## **Scheduling Time Off with Coverage**

This manual details the steps to enter a staffing record that requires the hiring back of staff to meet manning requirements.

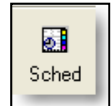

Open the scheduling console by selecting the **Sched** button on the main Firehouse task bar

**Figure 1** 

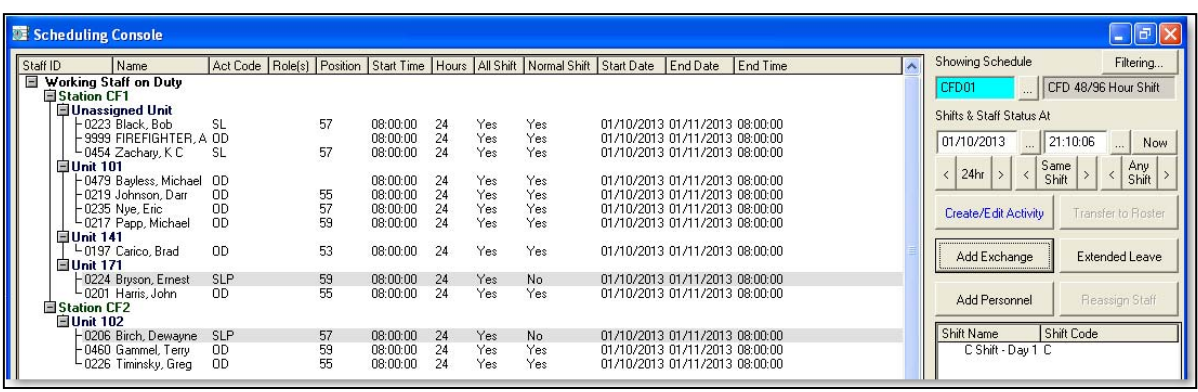

**Figure 2** 

When the scheduling console opens, your screen should be similar to the one shown above.

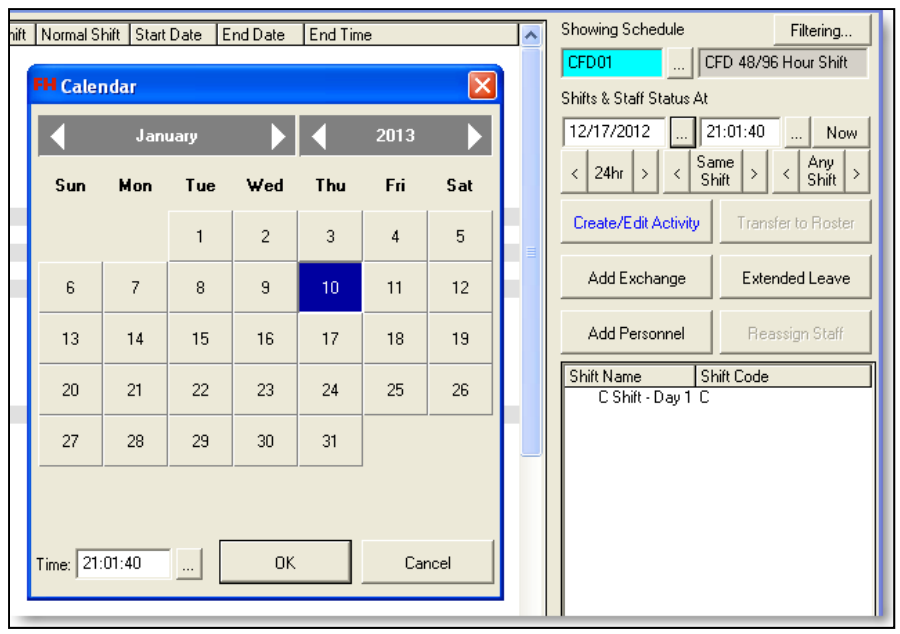

Using the calendar button on **Shifts & Staff Status At**, go to the first shift for the member that you need to schedule shift coverage for.

**Figure 3** 

## **FIREHOUSE USER MANUAL**

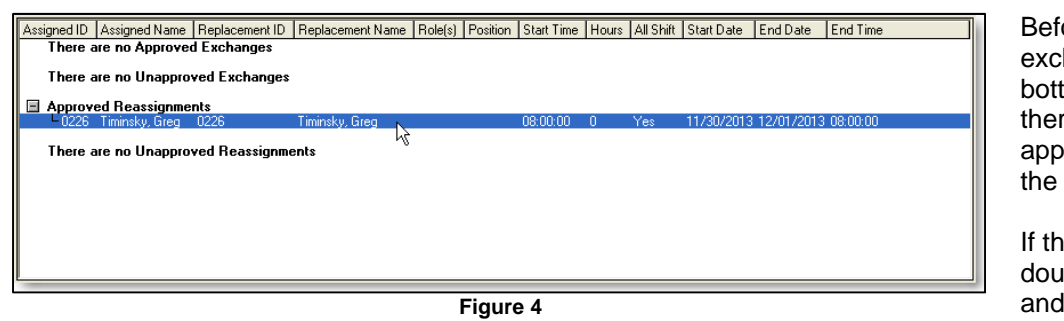

ore creating a new hange, check in the tom box to see if re is already an proved exchange for staff member.

ere is an exchange, ble on the exchange open the record.

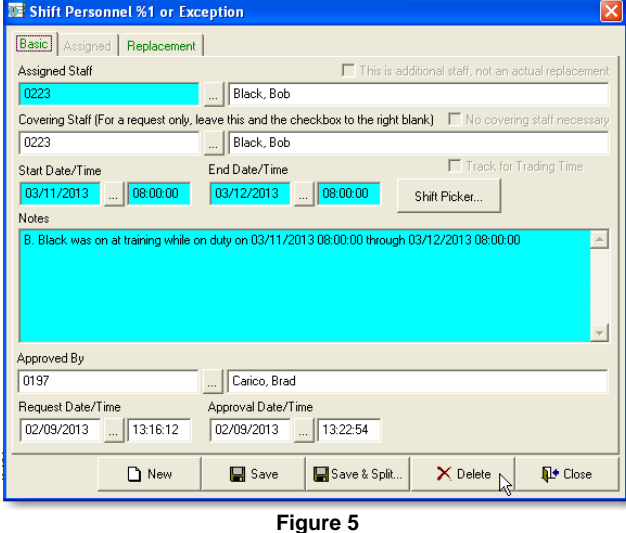

Select the **Delete** button to delete the existing record.

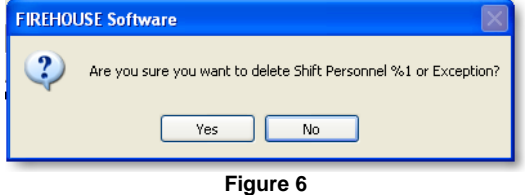

A confirmation screen will open, asking if you are sure you want to delete the exchange. Select the **Yes** button.

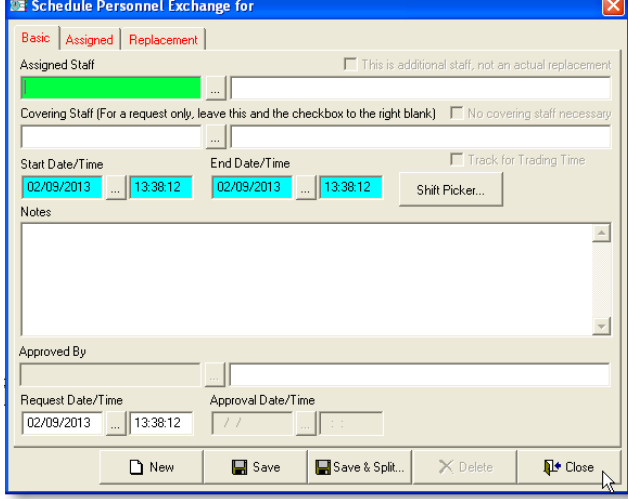

**Figure 7** 

After the record has been deleted, select the **Close** button to continue.

*If there are multiple exchanges listed in the bottom box, follow the previous three steps until all exchange records for the staff member have been deleted.* 

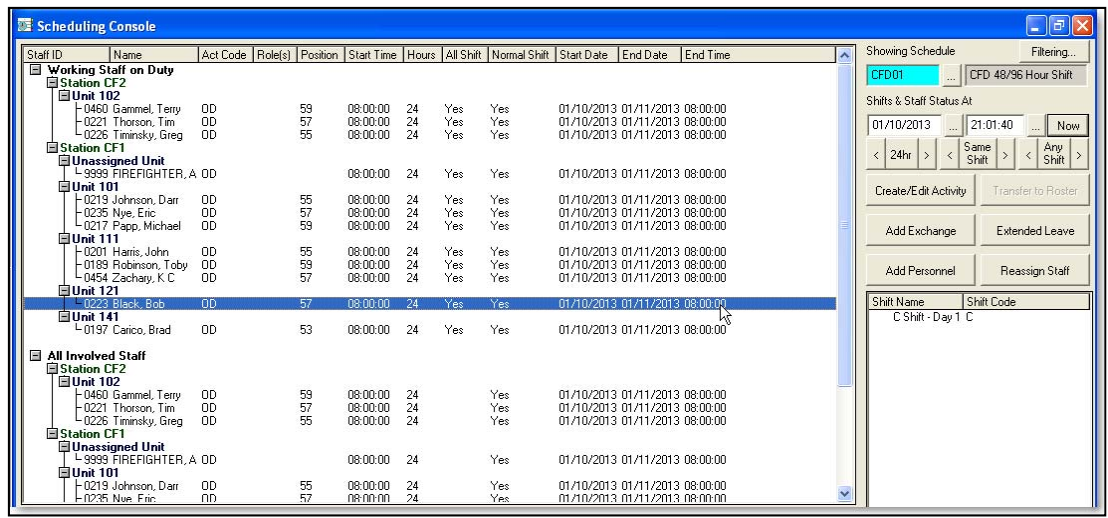

**Figure 8** 

Once you are on the correct date and deleted any existing records, highlight the members name and double click on it. This will open the **Schedule Personnel Exchange** screen.

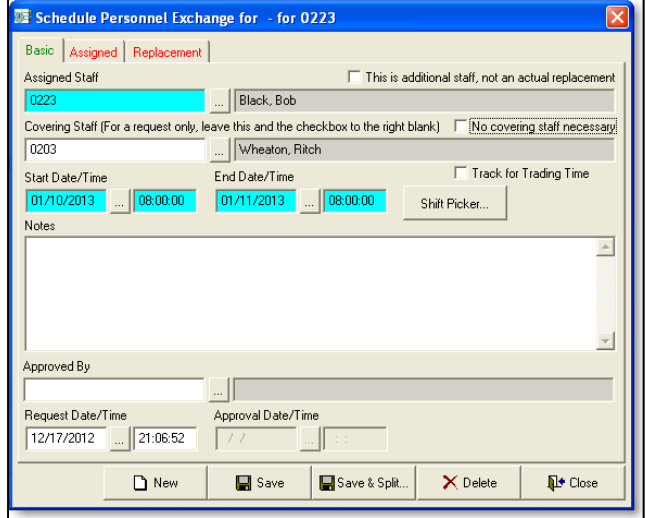

**Figure 9** 

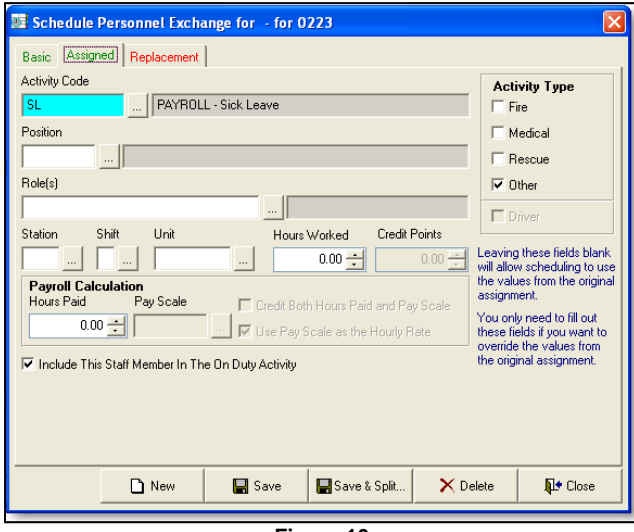

Once the **Schedule Personnel Exchange** screen opens, enter the replacement staff ID in the **Covering Staff** field.

Next select the **Assigned** tab.

In our example in Figure 10, the **Activity Code** for sick leave has been entered. This is the only entry that needs to be made on this tab.

Next select the **Replacement** tab.

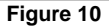

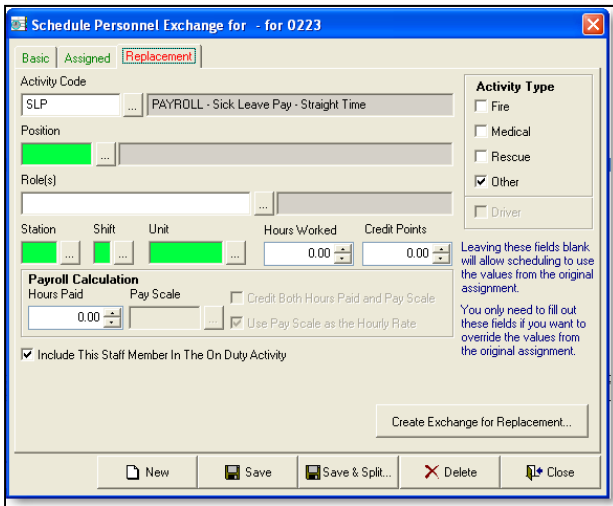

**Figure 11** 

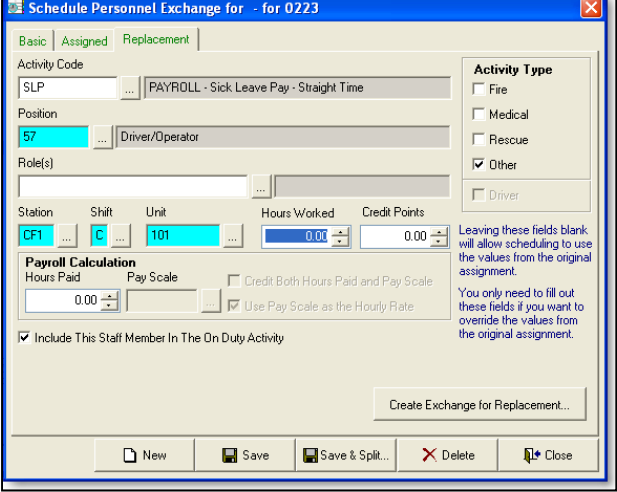

**Figure 12** 

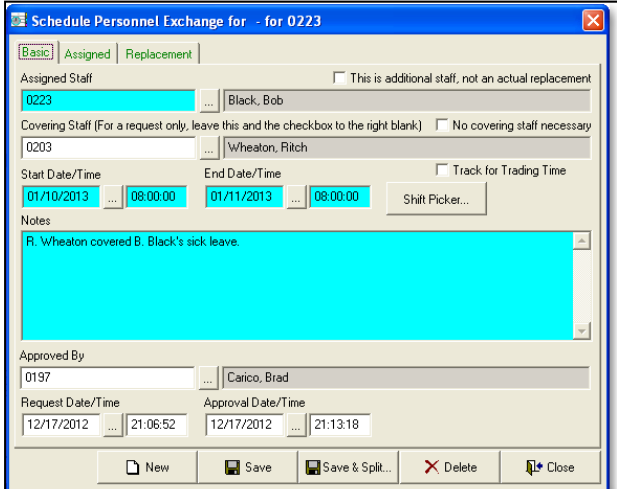

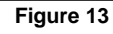

In our example in Figure 11, the **Activity Code** for sick leave pay was automatically entered when the sick leave code was entered on the assigned tab.

You will need to complete the following fields to complete the exchange record,

**Position Station Shift**, and **Unit**

*Note: When you enter the shift, the Approved By field is updated at this time.*

Figure 12 represents what a completed exchange record looks like when it is completed.

Select the **Save** and **Close** buttons to complete the record.

If you look at the **Basic** tab before you close the exchange record, you will see the **Notes** field was updated with a description of the staff exchange.

There are rules in place to update the **Notes** field based on most of the payroll codes where there are matching codes, i.e.

**Sick Leave - Sick Leave Pay Workmen's Comp - Workmen's Comp Coverage Transitional Work - Straight Time Personal Leave - Straight Time Personal Trade Off - Personal Trade Worked On-Duty Training - Training Coverage, Straight Time** 

## **FIREHOUSE USER MANUAL**

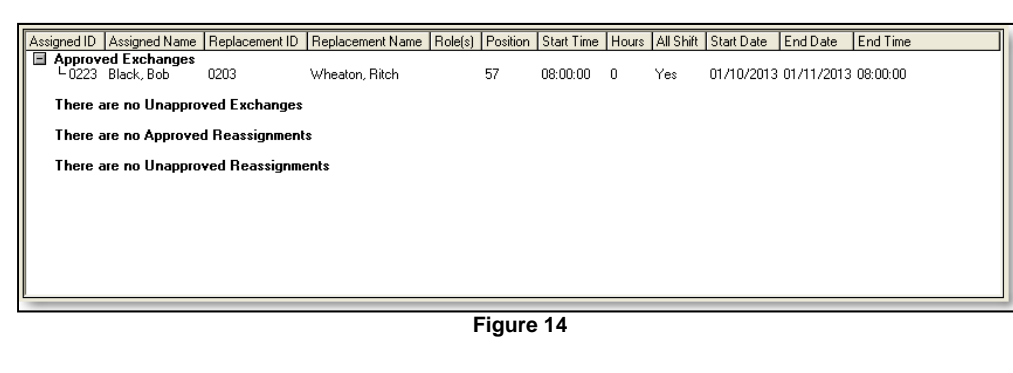

Act Code | Role(s) | Position | Start Time | Hours | All Shift | Normal Shift | Start Date | End Date | End Time Staff ID Name ■ Working Staff on Duty<br>■ Station CF2<br>■ Unit 102  $\begin{array}{c} 24 \\ 24 \\ 24 \end{array}$ -0460 Gammel, Terry<br>-0221 Thorson, Tim<br>-0226 Timinsky, Greg  $\begin{array}{c} 0\,0 \\ 0\,0 \\ 0\,0 \end{array}$  $\begin{array}{c} 08:00:00 \\ 08:00:00 \\ 08:00:00 \end{array}$ 01/10/2013 01/11/2013 08:00:00<br>01/10/2013 01/11/2013 08:00:00<br>01/10/2013 01/11/2013 08:00:00 59<br>57<br>55 Yes<br>Yes Yes<br>Yes Yes Yes ■<br>■Station CF1<br>■Unassigned Unit<br>■ L9999 FIREFIGHTER, A 0D  $08:00:00$  $24$ Yes 01/10/2013 01/11/2013 08:00:00 Yes ■ 9999 FIREFIGHTER, A OD<br>■ Unit 101<br>- PO219 Johnson, Darr 0D<br>- 0217 Papp, Michael 0D<br>- D203 Wheaton, Ritch SLP<br>- El Unit 111 01/10/2013 01/11/2013 08:00:00<br>01/10/2013 01/11/2013 08:00:00<br>01/10/2013 01/11/2013 08:00:00 55<br>57<br>59  $08:00:00$  $\begin{array}{c} 24 \\ 24 \\ 24 \end{array}$ Yes Yes  $08:00:00$ <br> $08:00:00$ Yes Yes Yes Yes  $57$ 08:00:00  $\overline{24}$ Yes  $\overline{No}$ 01/10/2013 01/11/2013 08:00:00  $\underline{\hspace{1em}}$  Unit 111 Onit TTT<br>-0201 Harris, John<br>-0189 Robinson, Toby<br>-14141 -14141  $0<sub>D</sub>$ 55 08:00:00 24 Yes Yes 01/10/2013 01/11/2013 08:00:00  $\frac{0}{0}$ 08:00:00 01/10/2013 01/11/2013 08:00:00<br>01/10/2013 01/11/2013 08:00:00  $\frac{59}{57}$  $\frac{24}{24}$ . . .<br>Yes ...<br>Yes Yes Yes Unit 141  $0<sub>D</sub>$ 53  $08:00:00$ 24 Yes Yes 01/10/2013 01/11/2013 08:00:00 All Involved Staff Station CF2<br>Station CF2 ■ Unit Tuzz<br>
F0460 Gammel, Terry<br>
D0221 Thorson, Tim<br>
D226 Timinsky, Greg<br>
■ Station CF1 59<br>57<br>55  $08:00:00$  $\begin{array}{c} 24 \\ 24 \\ 24 \end{array}$ 01/10/2013 01/11/2013 08:00:00  $0<sub>D</sub>$ Yes  $_{00}$  $08:00:00$ <br> $08:00:00$ Yes<br>Yes 01/10/2013 01/11/2013 08:00:00<br>01/10/2013 01/11/2013 08:00:00 』Station CF1<br>□ Unassigned Unit<br>│ └ 9999 FIREFIGHTER, A OD<br>□ Unit 101  $08:00:00$ 01/10/2013 01/11/2013 08:00:00 24 Yes **Drift To T**<br>|- 0219 Johnson, Darr<br>|- 0235 Nye, Eric<br>|- 0217 Pann\_Michael Yes<br>Yes 01/10/2013 01/11/2013 08:00:00  $0<sub>D</sub>$  $\frac{55}{57}$  $08:00:00$  $\frac{24}{24}$ 01/10/2013 01/11/2013 08:00:00<br>01/10/2013 01/11/2013 08:00:00 ŏĎ 08:00:00 nD 59 08:00:00 24 Ye:

**Figure 15** 

SCH\_003.docx

In the bottom scheduler screen, where the approved, unapproved exchanges and reassignments are listed, your entry will show up under the approved exchanges section.

> The entry will also show up in the **Working Staff On Duty** section on the top part of the schedule module.

The entry will show the replacement staff member and the activity code that was selected when the exchange was created.